<span id="page-0-0"></span>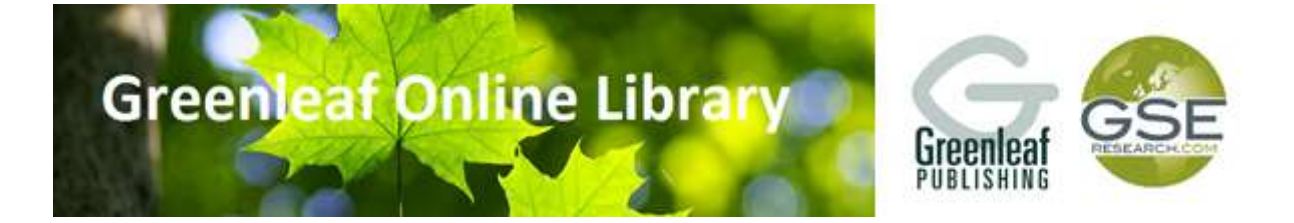

# **User Guide**

**[Introduction](#page-0-0) [Getting Around](#page-0-1) [Viewing items](#page-1-0) [Searching](#page-2-0) [Help](#page-4-0)**

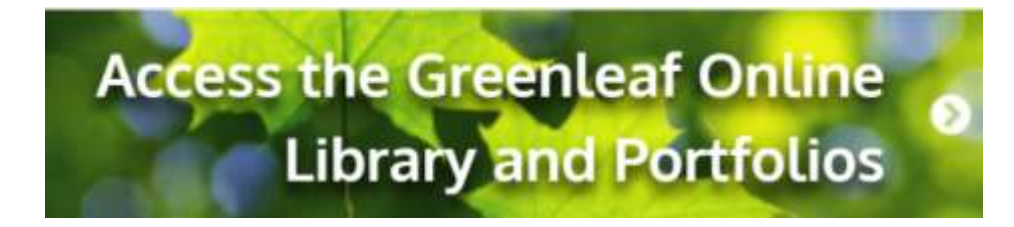

#### **Introduction**

The **Greenleaf Online Library** is hosted on the IngentaConnect platform: host to more than 11,000 publications and serving 25 million users in more than 20,000 business and university libraries worldwide. It is easy to use, but there are some things we want to point out.

## <span id="page-0-1"></span>**Getting Around**

**List c GOL collection, in alphabetical order**  A browseable list of titles in **GOL** is collected here, on the **GOL** homepage: [http://gsegol.publisher.ingentaconnect.com/content/collection/gse\\_gol2013](http://gsegol.publisher.ingentaconnect.com/content/collection/gse_gol2013)

The browse list shows book and journal titles in alphabetical order.

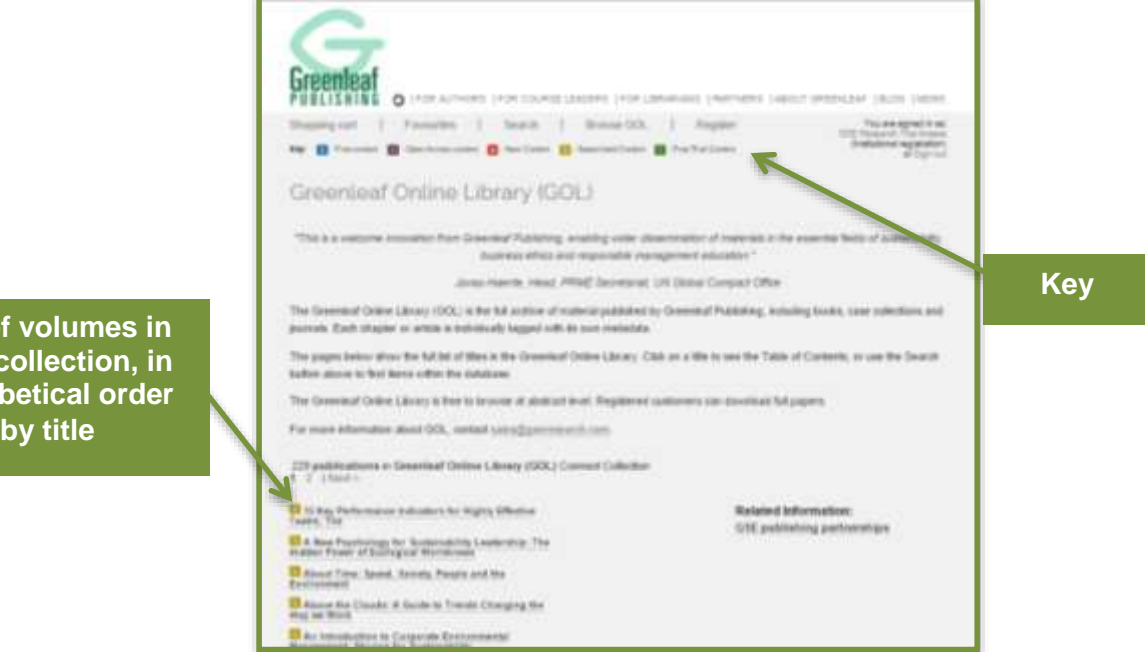

- If you are subscribed to **GOL**, the items in the collection should have this symbol next to them and you will be able to view their content. *If you are seeing a lot of items without this symbol, rerun your search using the 'subscribed content' option.*
- You can see which content is new to the collection and has been recently uploaded, as it will have this symbol next to the title  $\blacksquare$ .
- The preliminary and supplementary material of our books and journals are free to access, even without a subscription, and they are marked with this symbol  $\Box$ .

### <span id="page-1-0"></span>**Viewing items**

To view a volume, just click on it from the main list. This will take you to the book or journal page, where you can scroll down to see the individual chapters or articles.

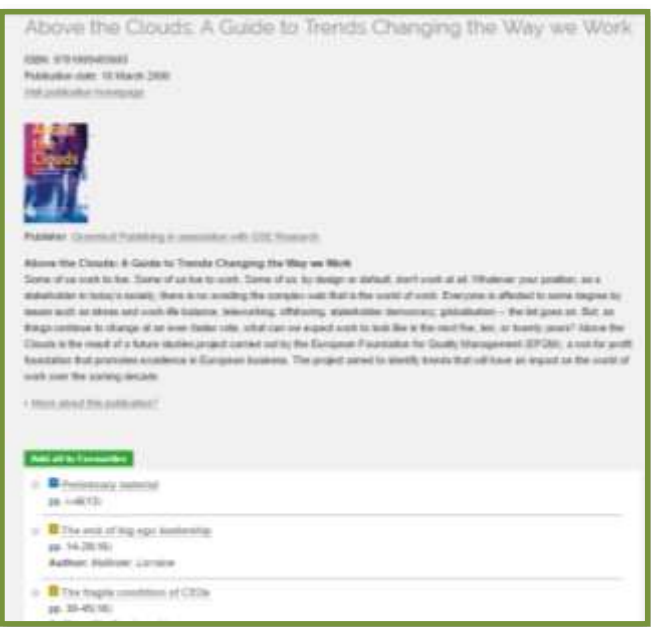

Click on the title of the chapter or article you are interested in. This takes you to the chapter page where you can see the title, source, publisher, and abstract.

To view the chapter or article, click the 'Download' button in the outlined box.

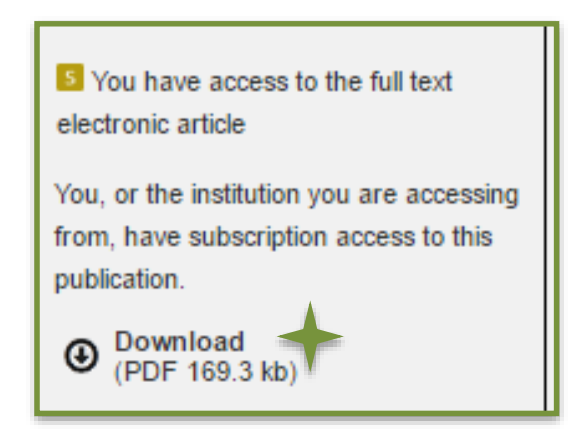

Clicking the information links (pictured below) at the foot of the page will navigate away from the content. To get back, use the 'back' button on your browser, or log in again at [http://gsegol.publisher.ingentaconnect.com/content/collection/gse\\_gol2013](http://gsegol.publisher.ingentaconnect.com/content/collection/gse_gol2013)**.**

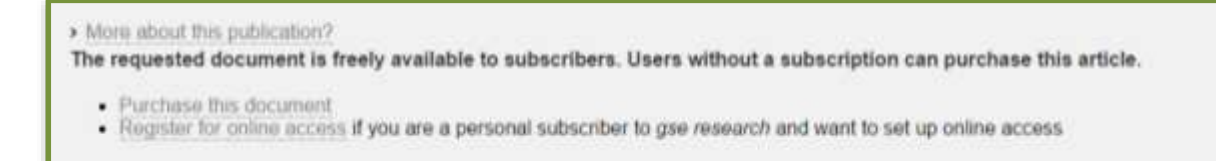

#### <span id="page-2-0"></span>**Searching**

The search function allows you to search with a range of specifications. You can access these by clicking 'Search' on the navigation bar.

Using the search option allows you to search for multiple specifications simultaneously: for example, you can search for a keyword and an author name, which will narrow your search results. For example, if you're trying to find 'CSR for HR' by Elaine Cohen, you would perform a search similar to the one below.

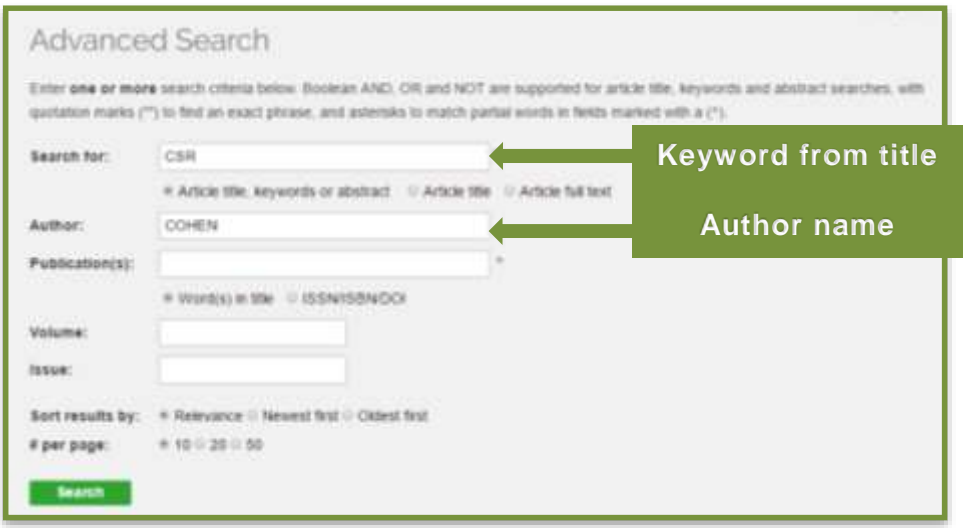

The search function can also be operated using 'Boolean' terms. You can narrow the parameter of your search using quotation marks to match an exact word or phrase, an asterisk to match partial words and the terms AND, OR and NOT.

**e.g. "X" AND "Y" "X" OR "Y" "X" NOT "Y"** 

Example: Searching for the term 'CSR' (Corporate Social Responsibility') brings back many results. However, searching for CSR AND Banking brings back just 17 results, using the narrower term.

If you are searching for a book title, ensure you search for it under the 'Article title' setting.

You can also perform a full text search, which enables you to search all of the book and journal content in **GOL** for keywords. You do this by selecting the 'In article fulltext' option next to the keyword search – captured below:

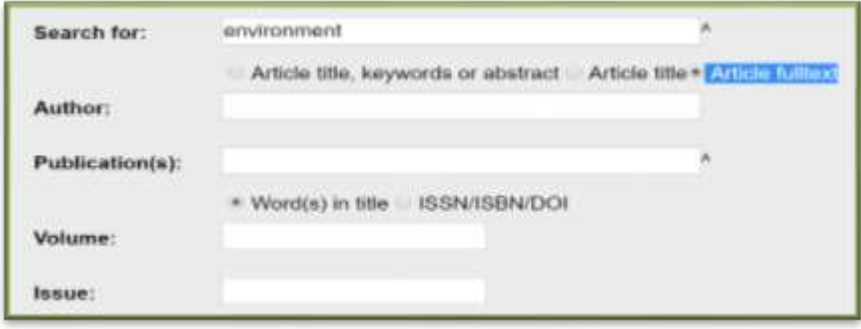

Using this function means that search results comprise chapters and articles where a keyword is present in the full text, instead of just in the abstract or title. This enables you to find more relevant content.

A search for 'environment' in Title, Keywords and Abstracts brings back over 700 results:

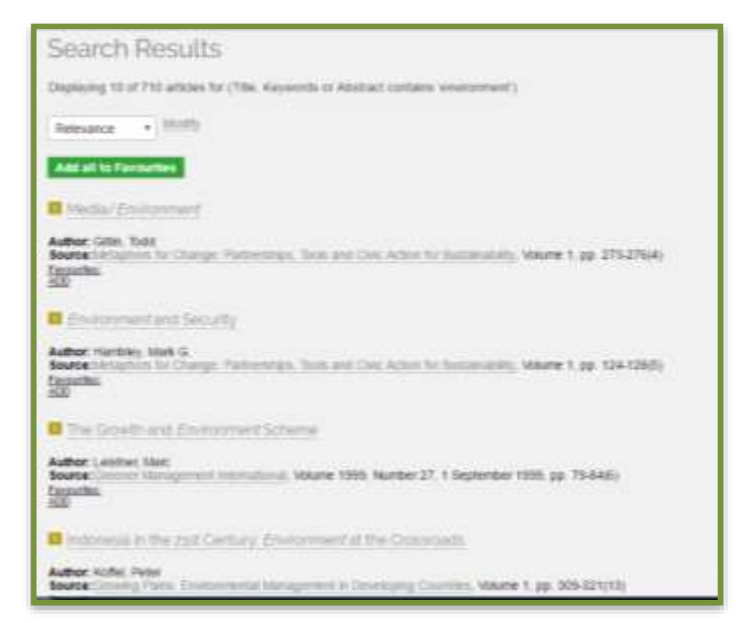

However, performing a full text search of **GOL** content for the word environment returns over 4000 results:

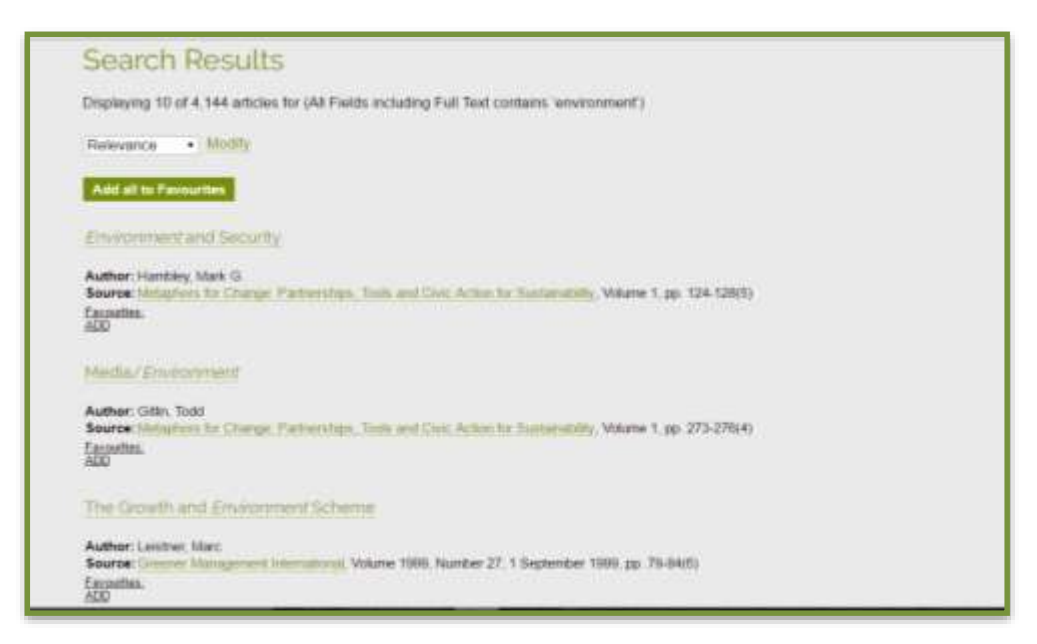

## <span id="page-4-0"></span>**Help**

We hope that you will find **GOL** a practical, easy to use resource, whatever your needs. However, if you are struggling to access any information, or have any issues with the collection, please contact your Customer Services Executive[, Saousane Demnati](mailto:saousane.demnati@gseresearch.com?subject=User%20Support%20-%20SOL) and we will be happy to help.

You may also view our YouTube tutorial [here.](http://www.greenleaf-publishing.com/online-collections/user-support)

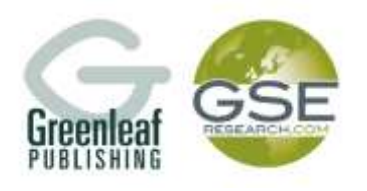